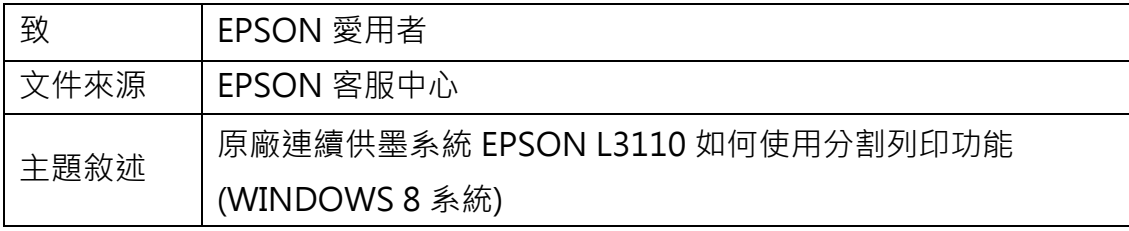

內容說明:使用分割列印功能,印出有畫面分割的紙張·

<步驟一>

進入開機畫面後,請點選「桌面」方塊磚切換至桌面。

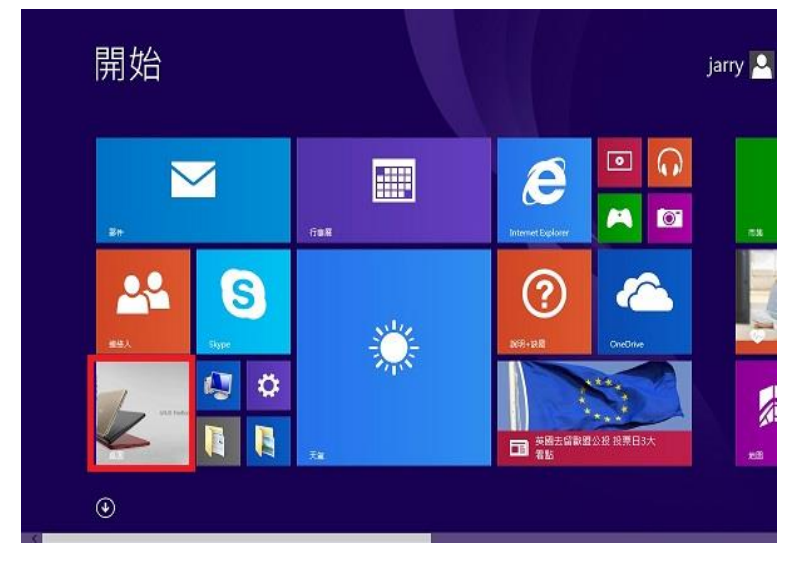

<步驟二>

選擇點選驅動程式 L3110 圖示並按下右鍵進入「列印喜好設定」功能。

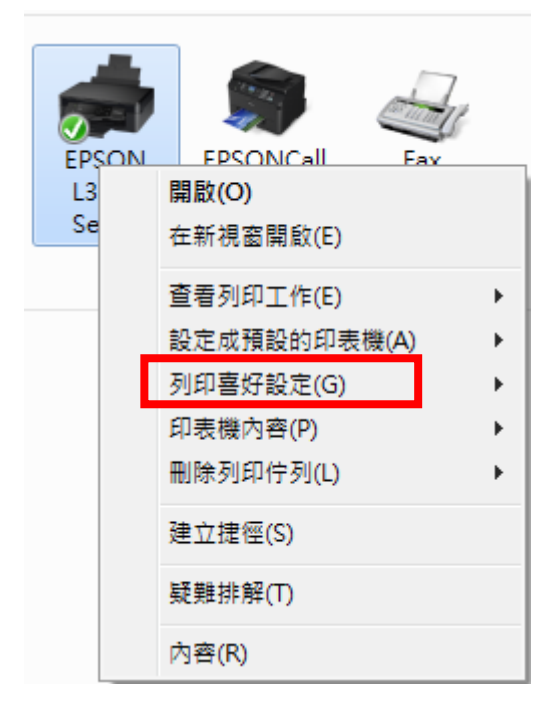

<步驟三>

點選「版面配置」功能。

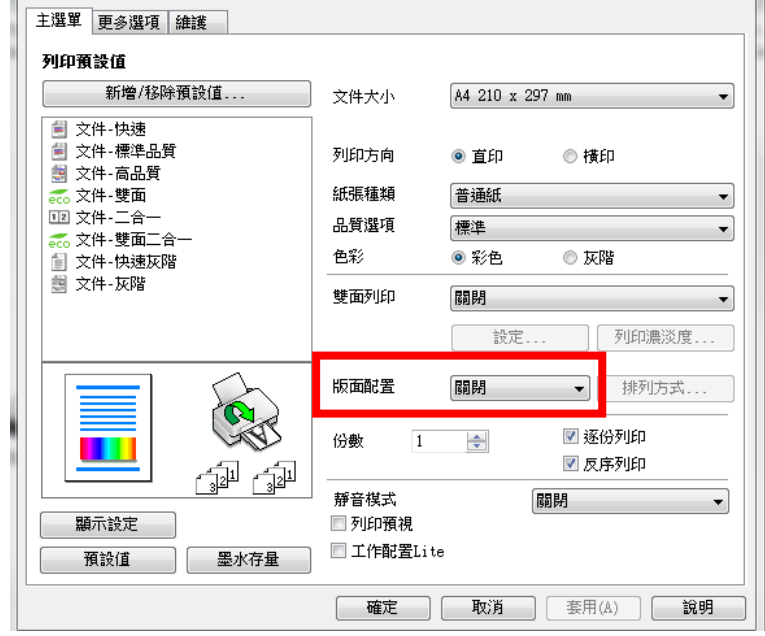

## <步驟四>

## 點選欲使用的分割列印即可。

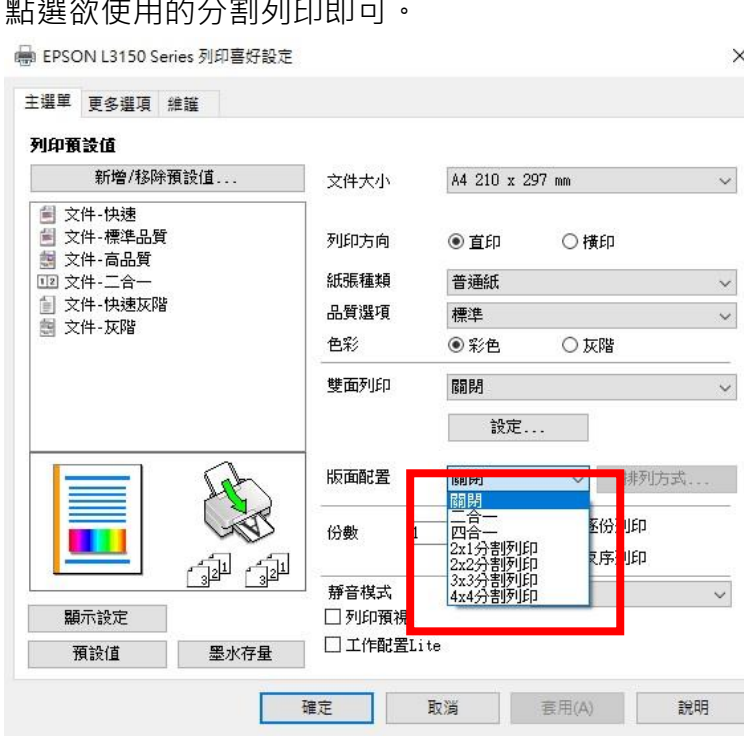

 $\times$ 

<步驟五>

## 左側會出現範例供參考。

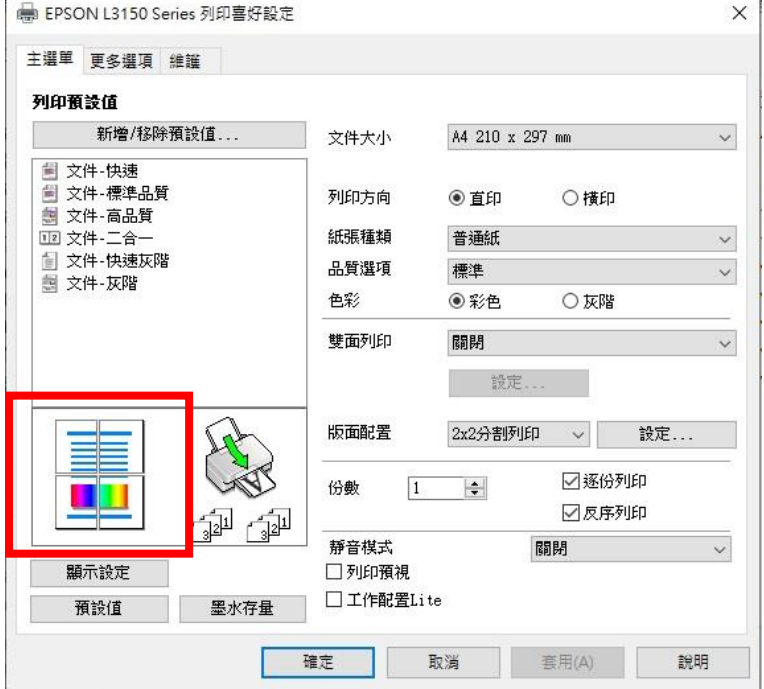